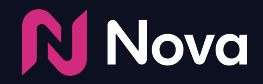

# **Trafficking Nova CTV/OLV (VAST) tag in CM360**

Select any **VAST Tag** version from your campaign in Nova UI and click Copy to Clipboard.

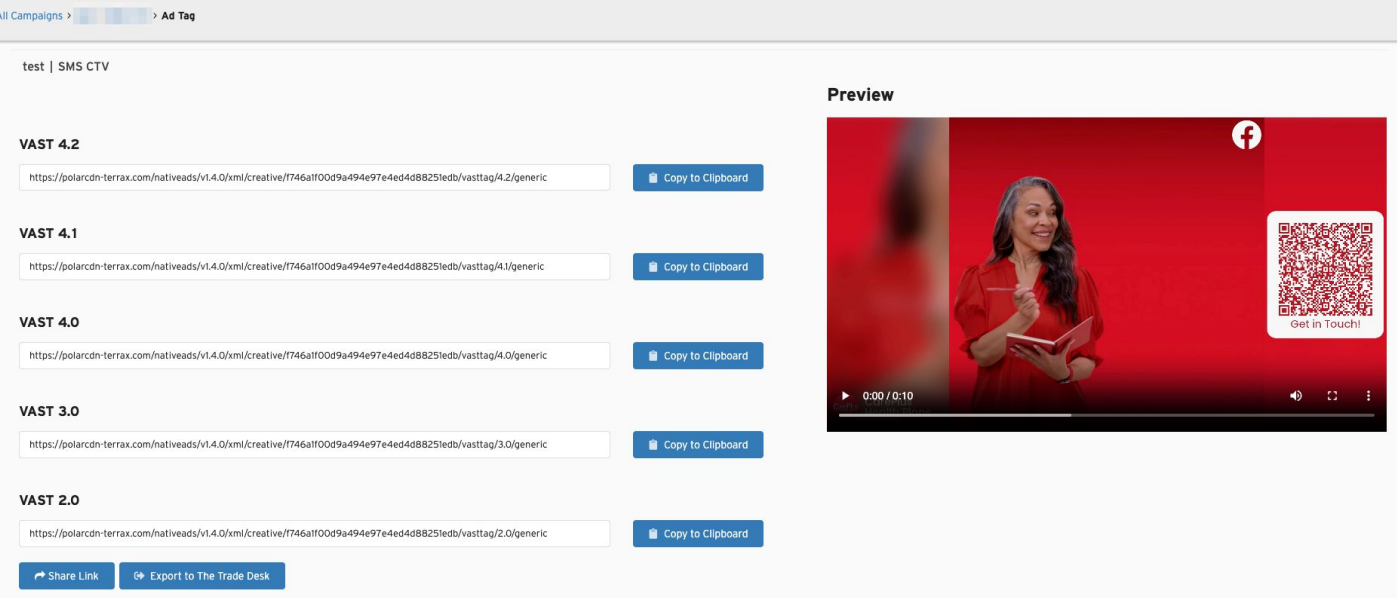

**N** Nova

Setup the **Campaign**, **Placement**, and **Ad** in CM360

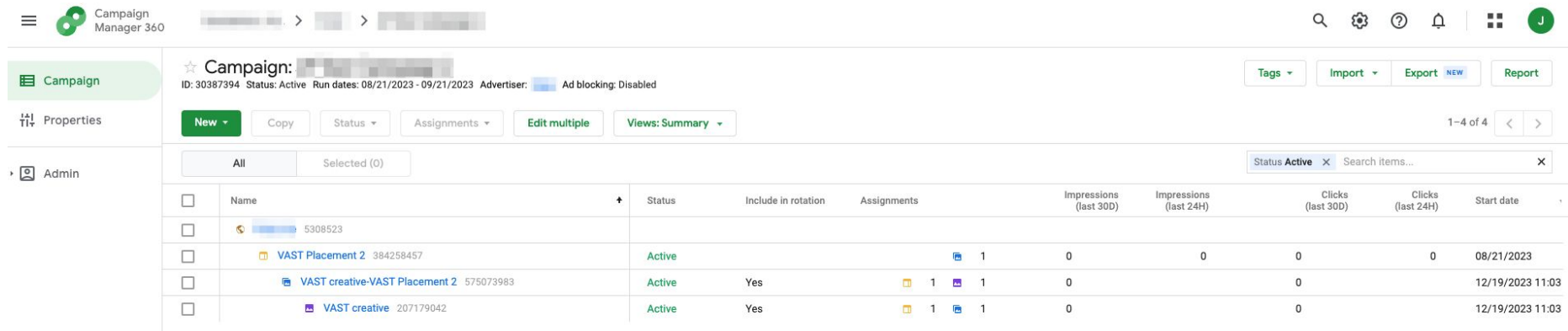

#### Add the Creative(s) using In-stream Video Redirect option

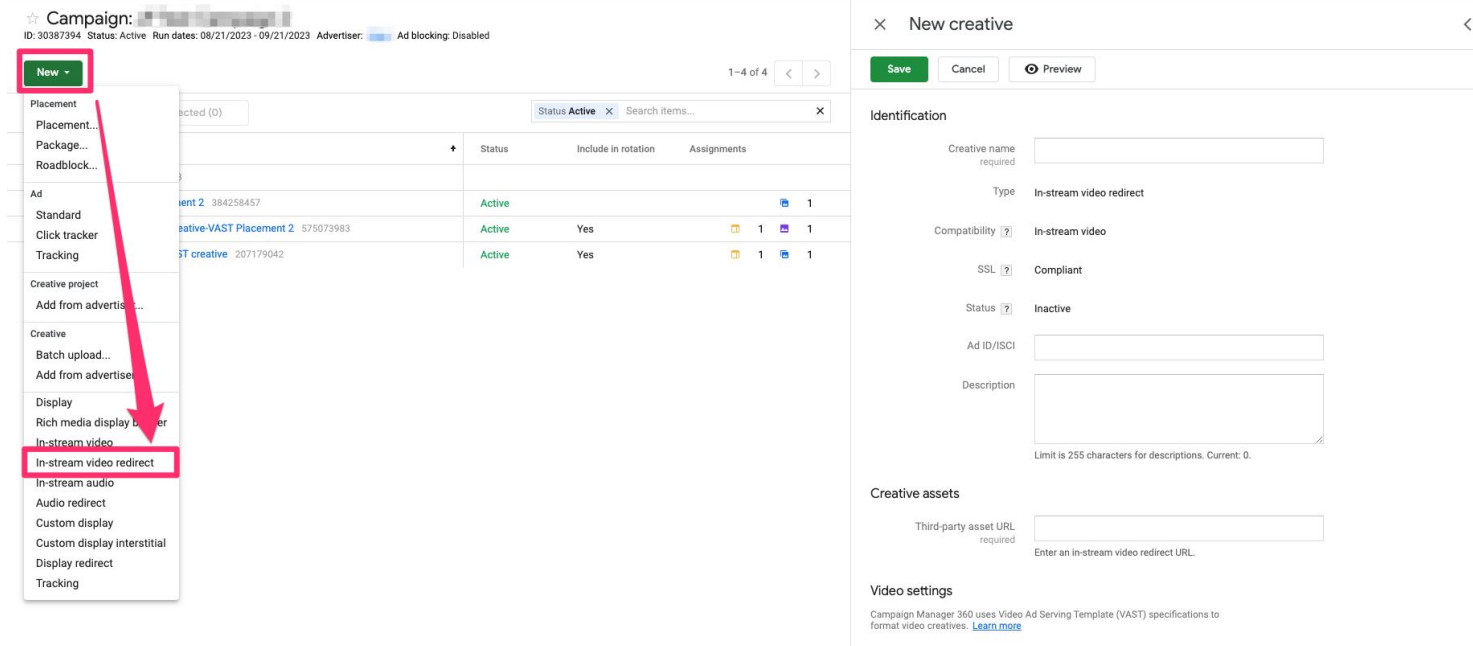

Skip button | Include skip button

**N** Nova

Set Creative Name and paste the VAST Tag copied from Nova UI under **"Third-Party asset URL"** option and hit **Save**

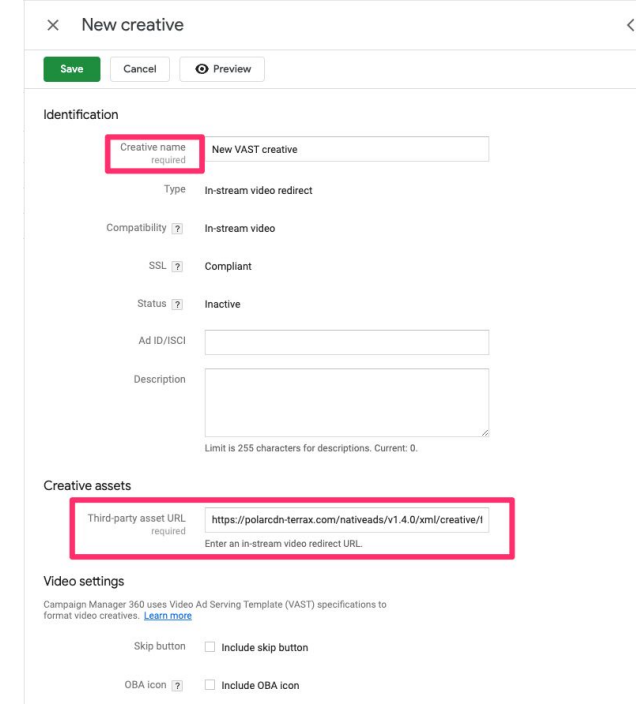

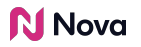

#### Export the DCM tag as Pre-fetch

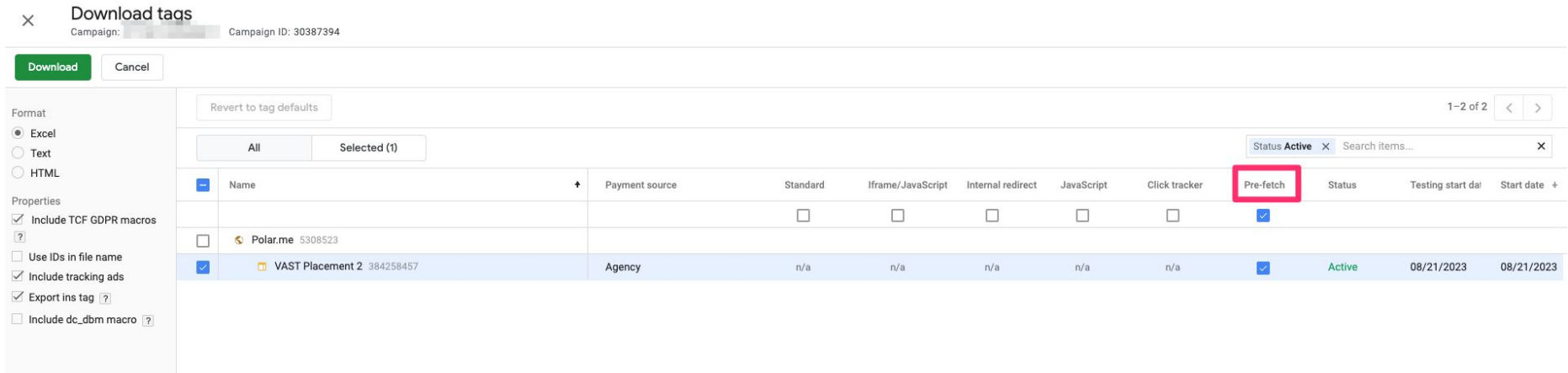

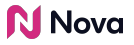

#### Traffick the VAST Pre-fetch tag (compatible with your DSP) in the DSP platform

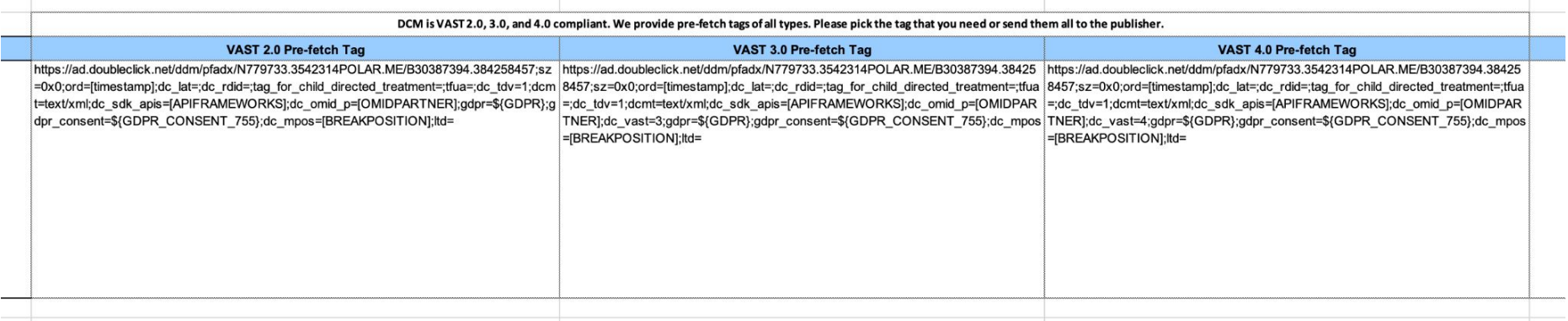

To confirm everything is set up properly make sure to Preview using [test-a-tag.com](http://test-a-tag.com/) or the respective DSP preview.

TEST A TAG ~ stress free ad testing

 $\sigma$  REFRESH

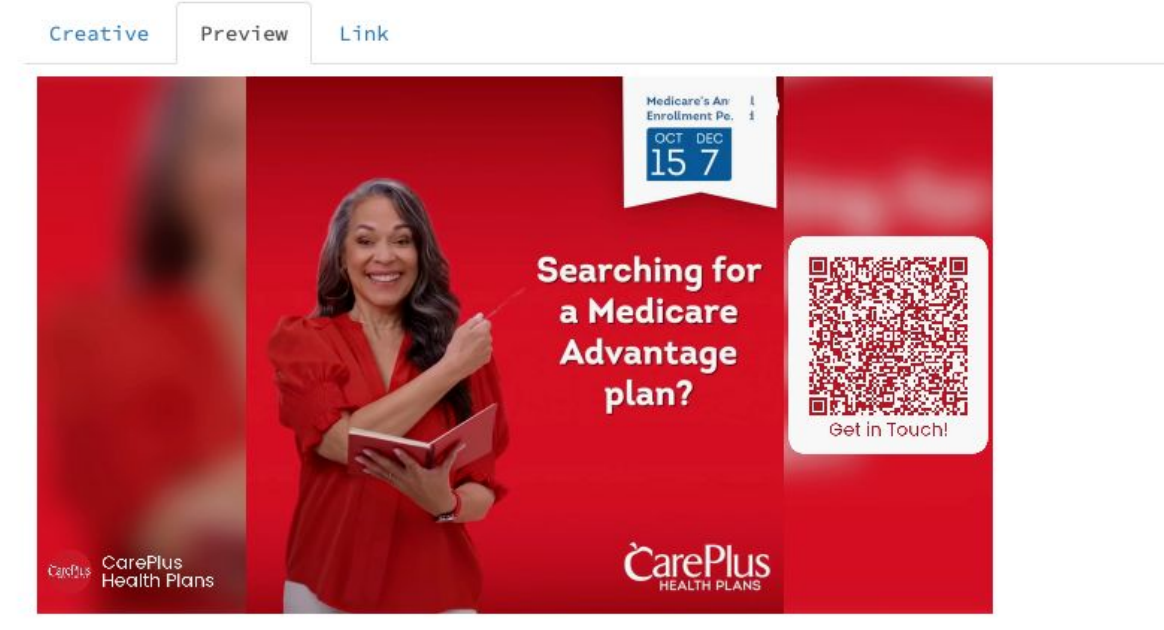

## Thank You

Contact [support@createwithnova.com](mailto:support@createwithpolar.com) with any questions

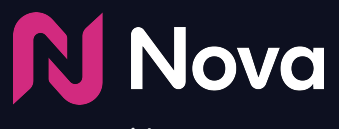

*CreateWithNova.com*